# **การน าเสนอ PDF บนระบบ MUx โดยใช้ Google Drive**

**Step 1** Log in เข้า Google Drive ของตนเอง Upload File

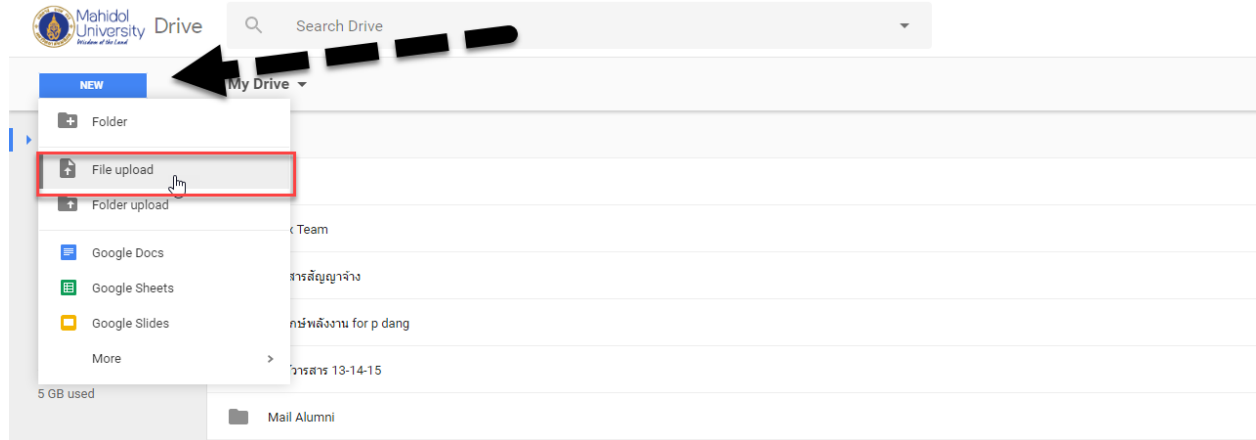

**Step 2** Double Click เลือกไฟล์จาก Google Drive ของตนเอง ตามภาพด้านล่าง

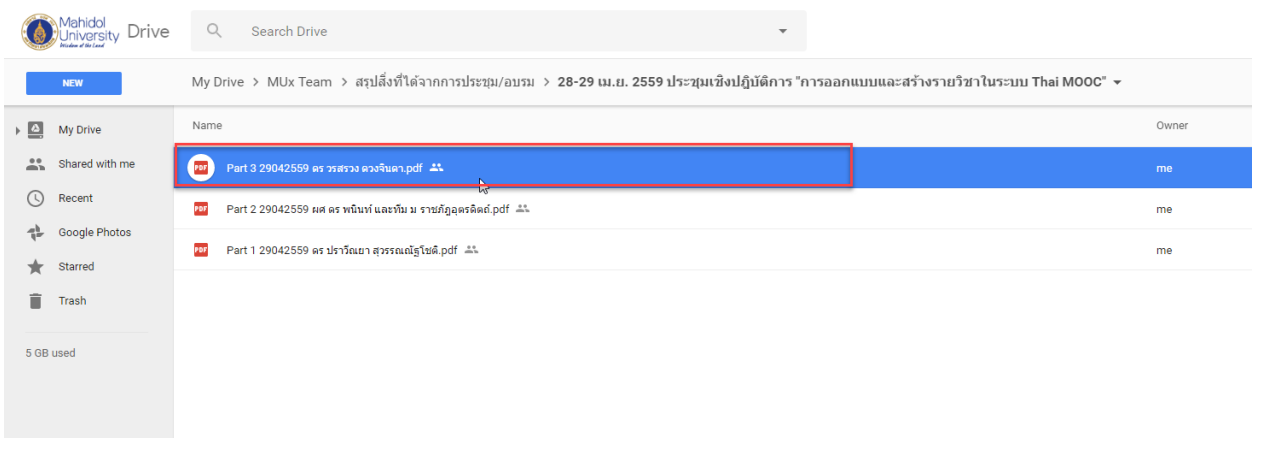

## **Step 3** เลือกเมนูขวาบน ที่เป็นรูปจุด 3 จุด เรียงกัน จากนั้นเลือกเมนูย่อยชื่อ Share ตามภาพด้านล่าง

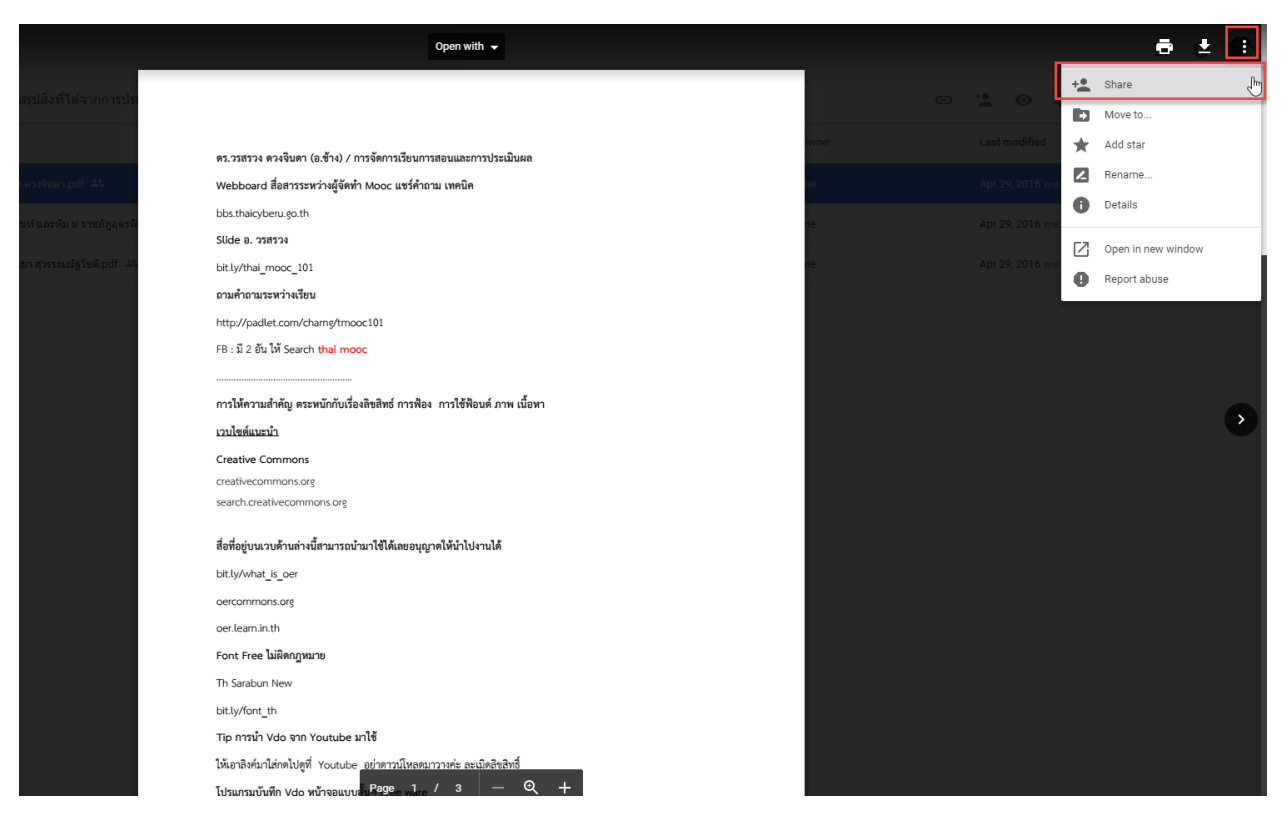

**Step 4** จะมีหน้าต่าง Share with others ถูกเปิดออกมา ให้ท่านเลือกเมนูขวาล่าง ที่ชื่อ Advance ตามภาพ ด้านล่าง

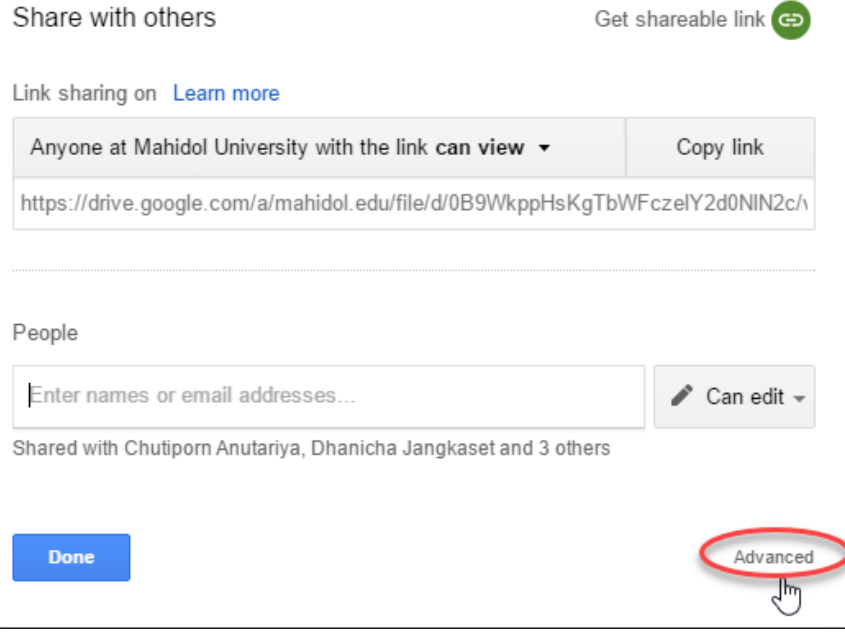

**Step 5** ให้เลือก เมนู Change... เพื่อตั้งค่าการเข้าถึงไฟล์ โดยเลือก On – Anyone with the link และ ตั้งค่า ให้ Can view และกด Save และกด Done เพื่อกลับไปที่หน้าไฟล์ ตามภาพ

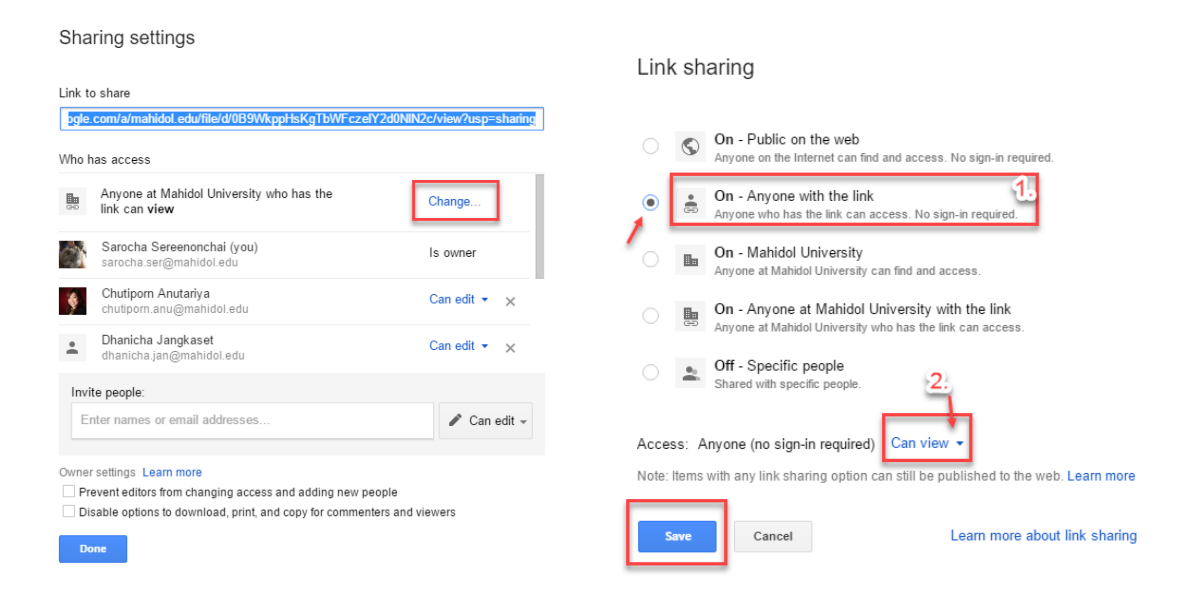

**Step 6** เลือกเมนูขวาบน ที่เป็นรูปจุด 3 จุด เรียงกัน จากนั้นเลือกเมนูย่อยชื่อ Open in new window ตาม ภาพด้านล่าง

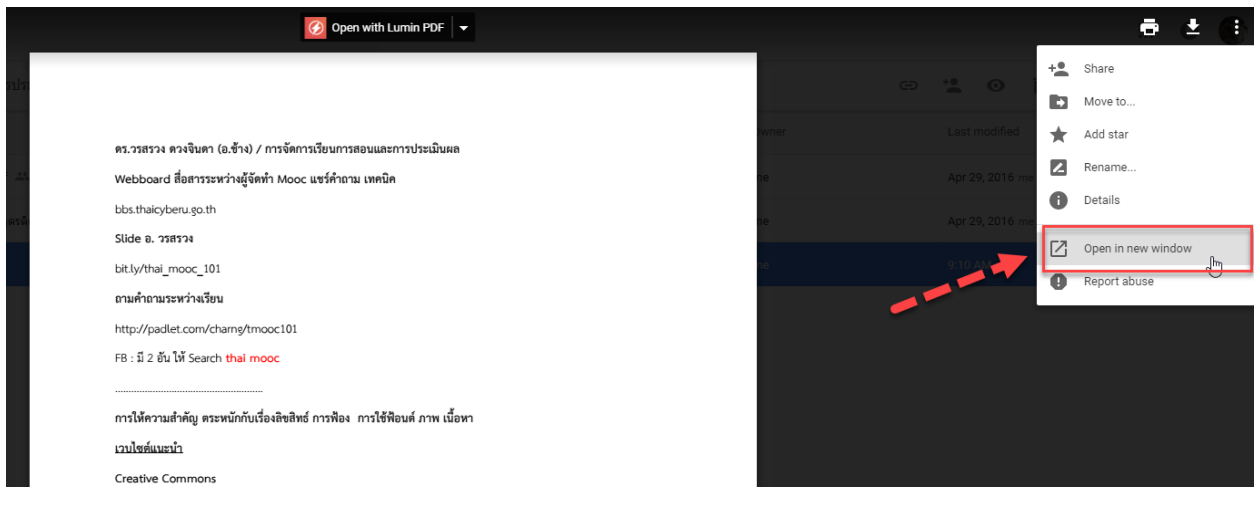

**Step 7** หลังจากที่ไฟล์เปิดการแสดงผลแบบเต็มจอแล้ว ให้เลือกเมนูขวาบน ที่เป็นรูปจุด 3 จุด เรียงกัน อีกครั้ง จากนั้นเลือกเมนูย่อยชื่อ Embed item… ตามภาพด้านล่าง

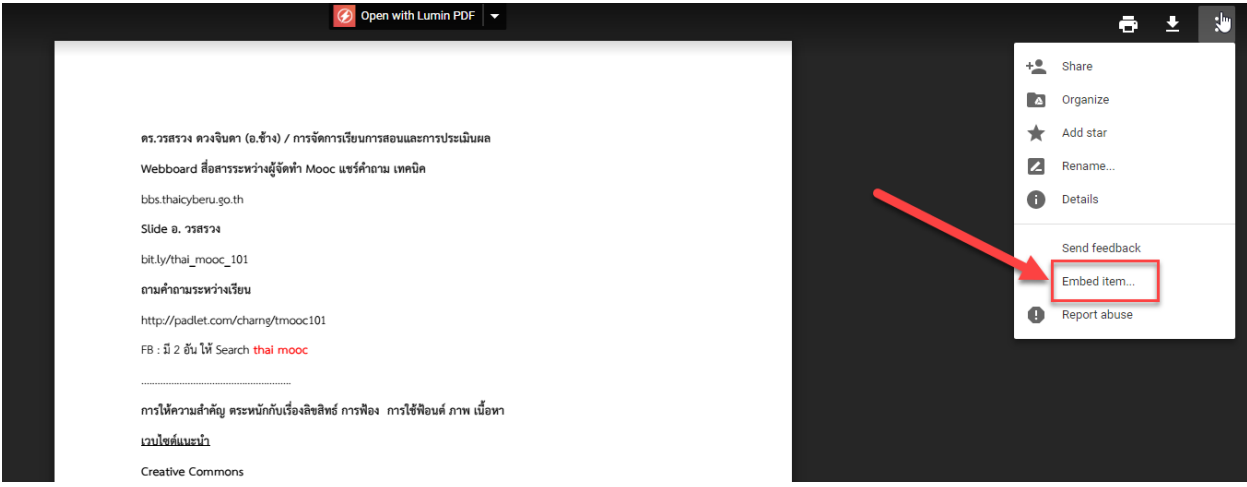

จะได้หน้าต่างของ Code แบบ Embed ขึ้นมา ท่านสามารถ Copy ไปวางในระบบ MUx ได้

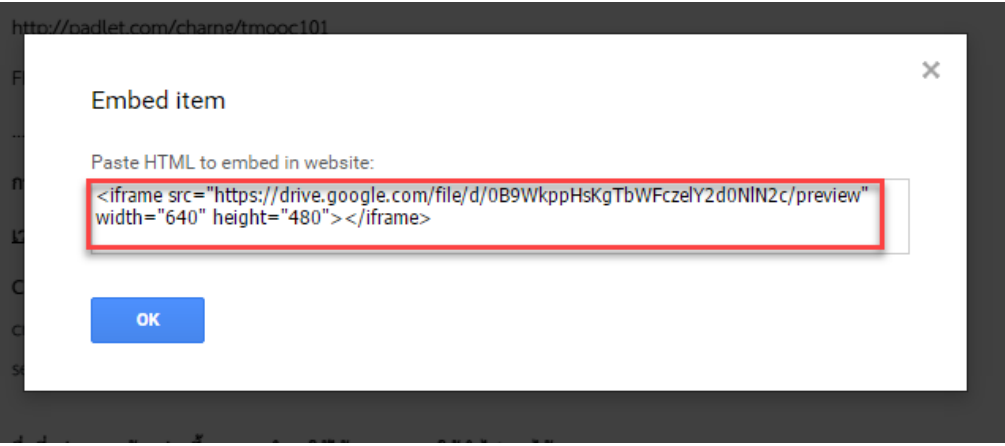

#### **การวางCode**

ให้Login เข้าระบบ MUx

Add New Component เลือกแบบ HTML และเลือก แบบ Text

### Test PDF  $\angle$

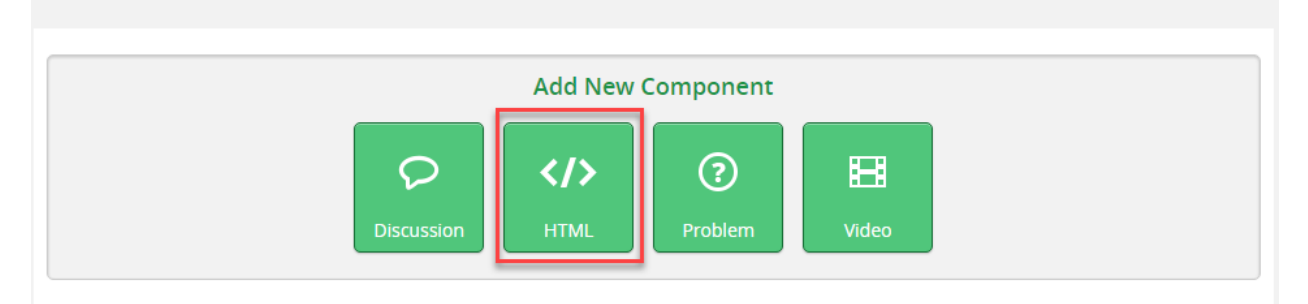

## Test PDF  $\swarrow$

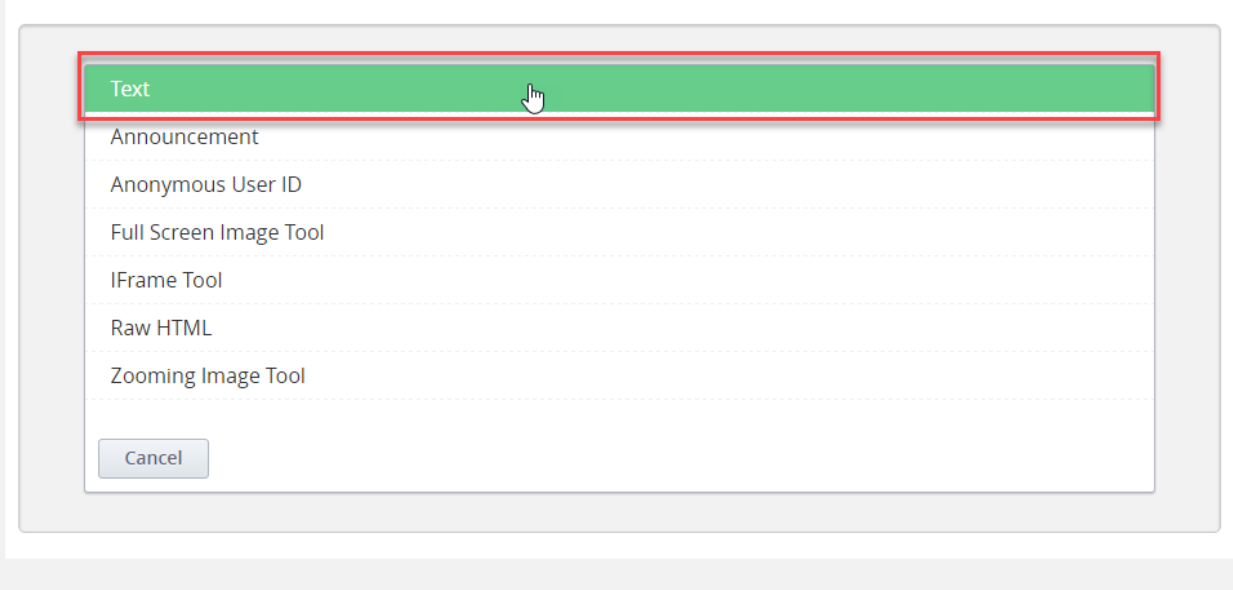

คลิกเลือกปุ่ม EDIT เลือกเมนู HTML และลบ Code ที่มีอยู่ออก

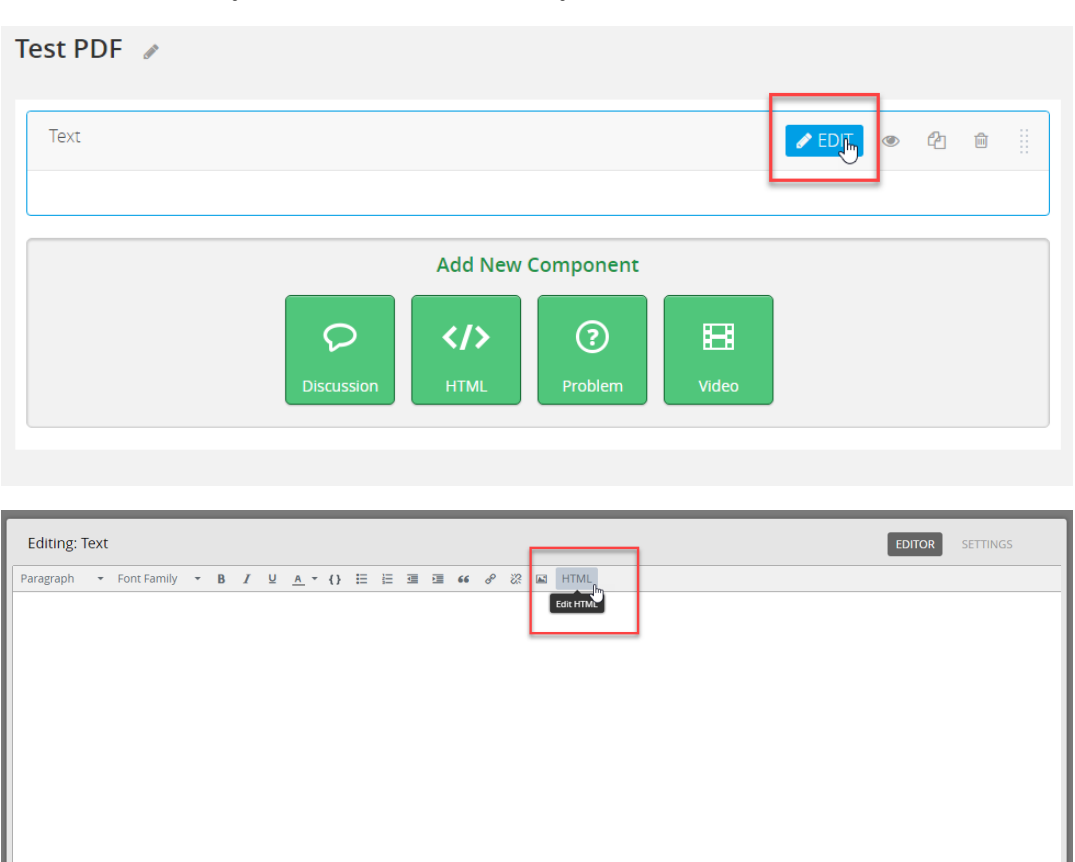

และ Paste Code ที่เรา Copy มาจาก Google Drive ลงไป แทนที่ <p></p>

Save Cancel

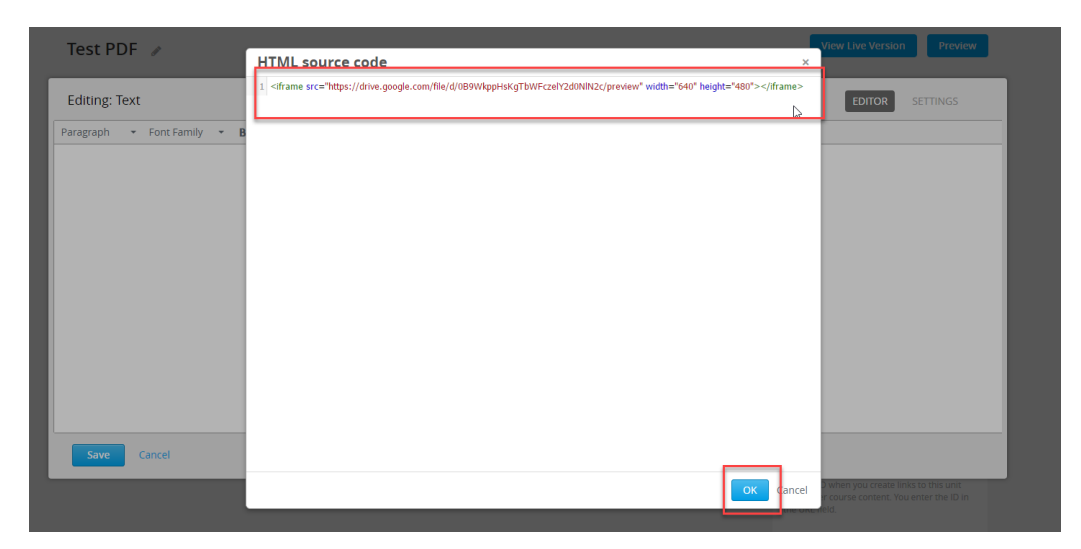

และตั้งค่าให้ PDF มีการแสดงผล อย่างเหมาะสม โดยระบุค่า width="85%" height="1000" แล้วจึงกด OK และ Save

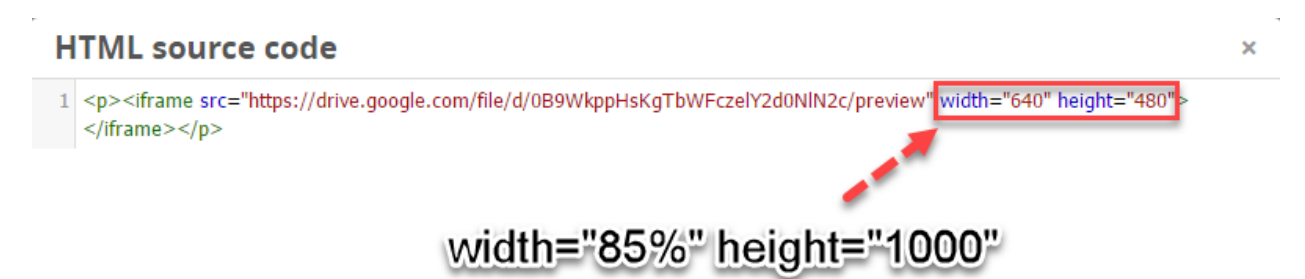

โดยจะได้การแสดงผลที่หน้าคอร์ส ดังนี้

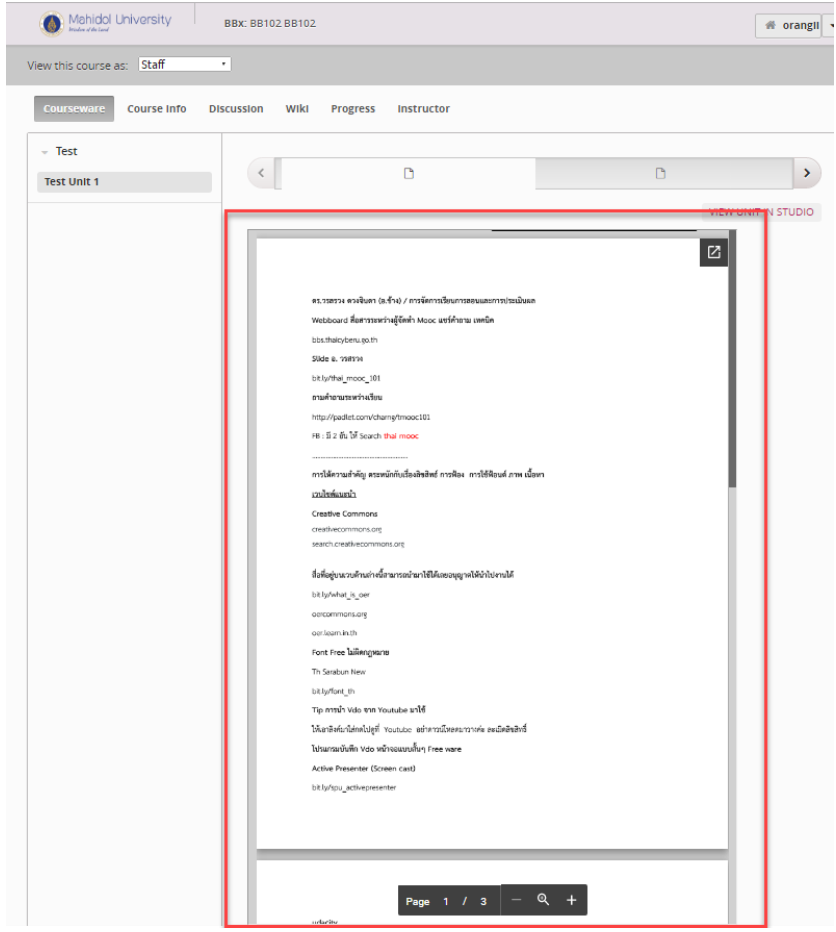

**ลองท ากันดูนะคะ ^^**